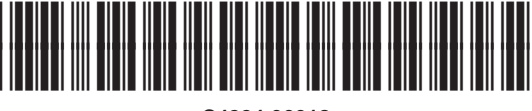

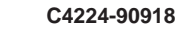

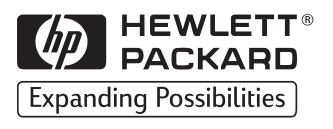

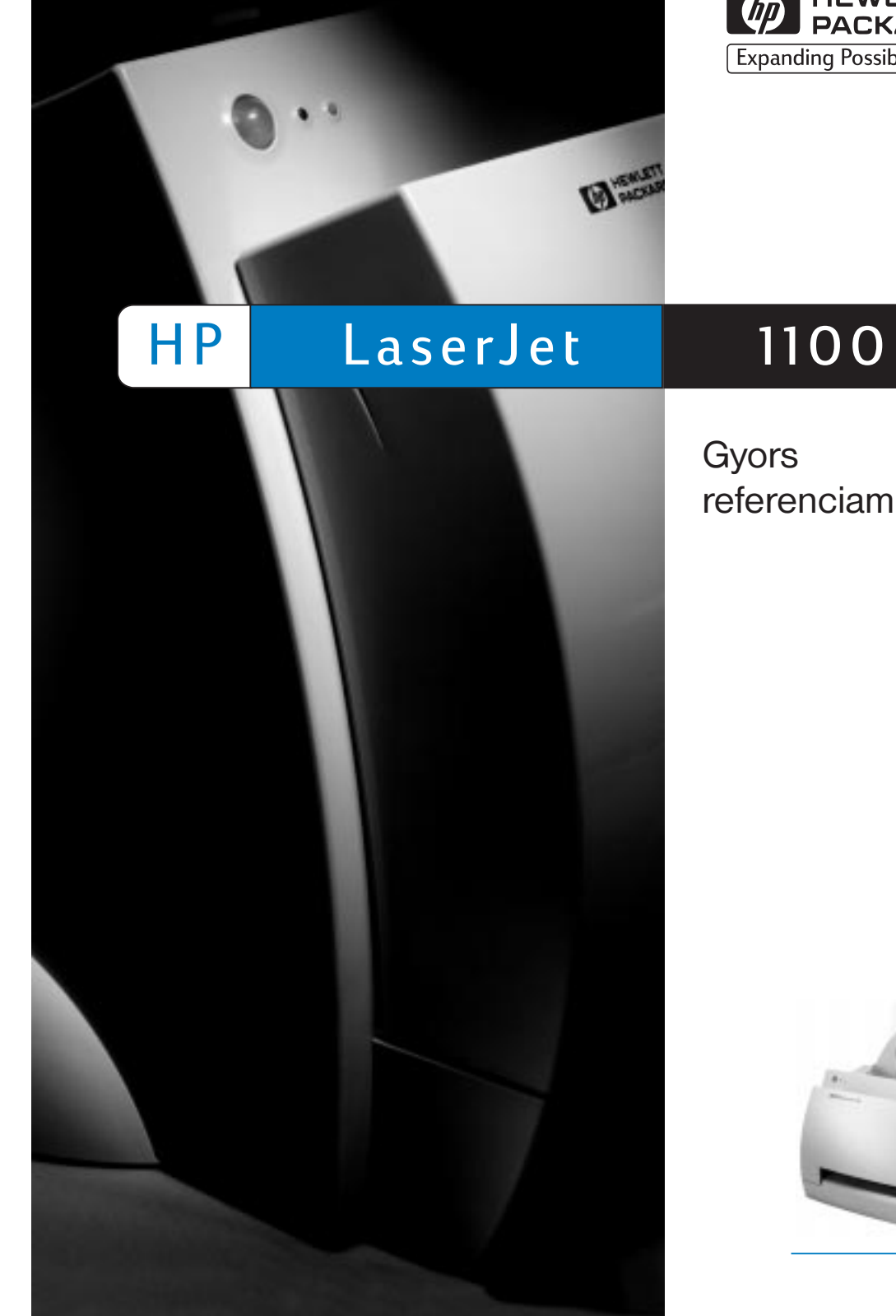

**(p)** HEWLETT<sup>®</sup><br>PACKARD **Expanding Possibilities** 

Copyright© 1998 Hewlett-Packard Co. Nyomtatva Németországban

A kézikönyv alkatrész száma C4224-90918

Gyors referenciamutató

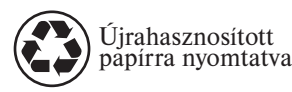

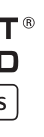

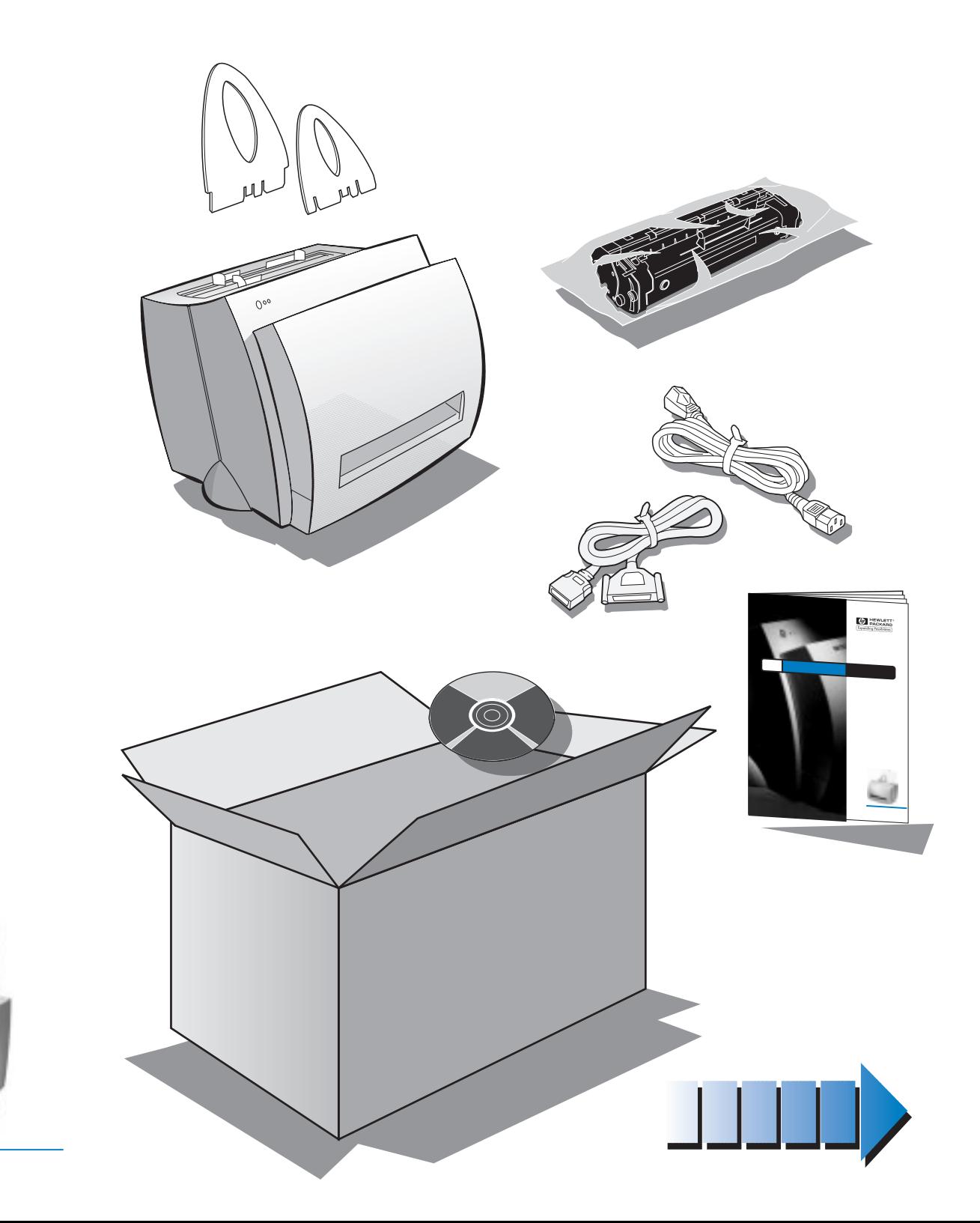

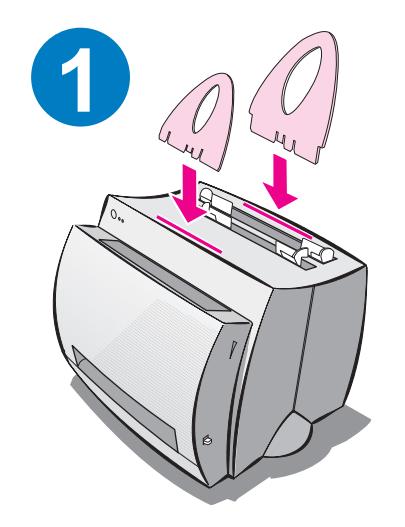

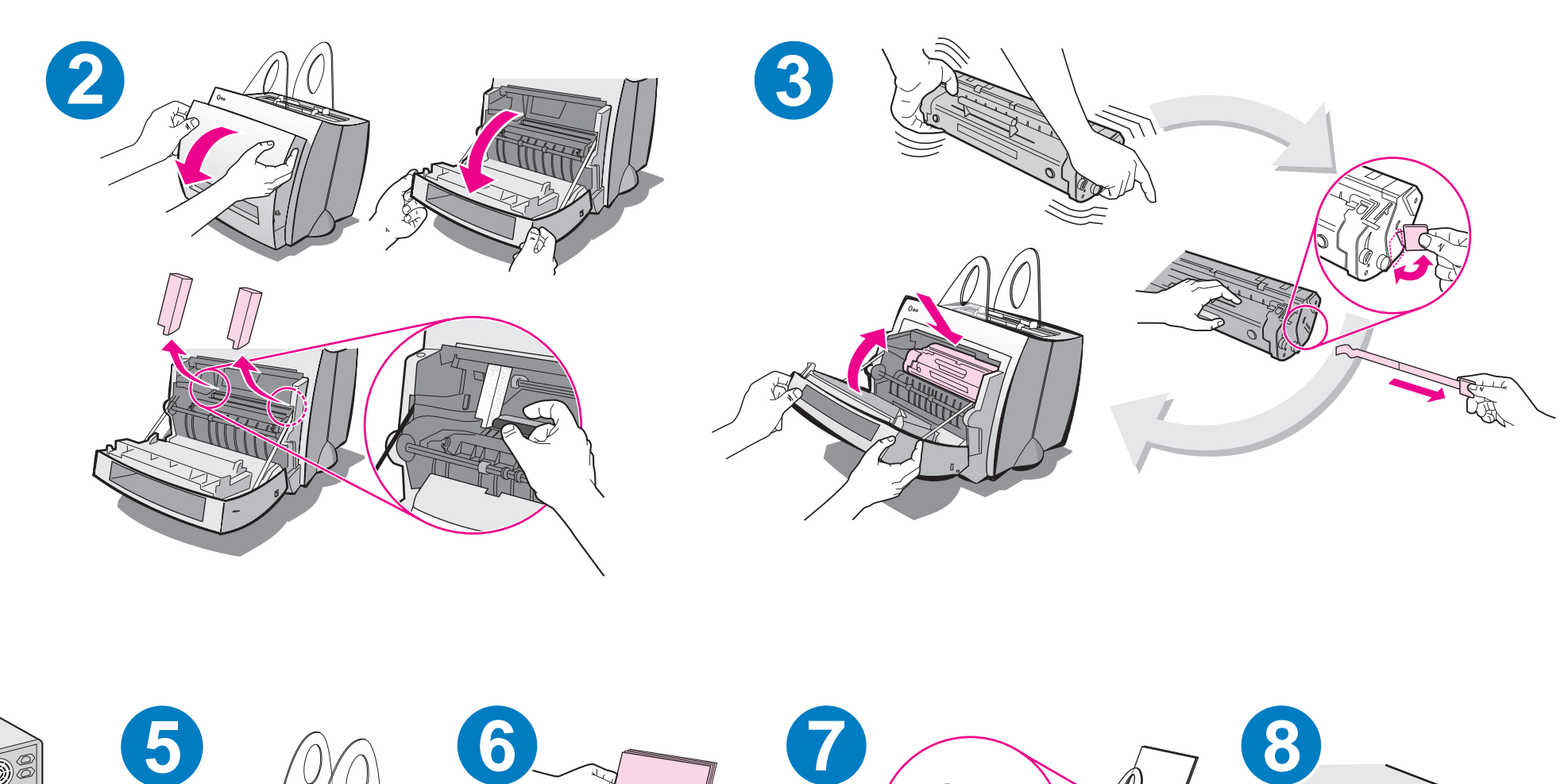

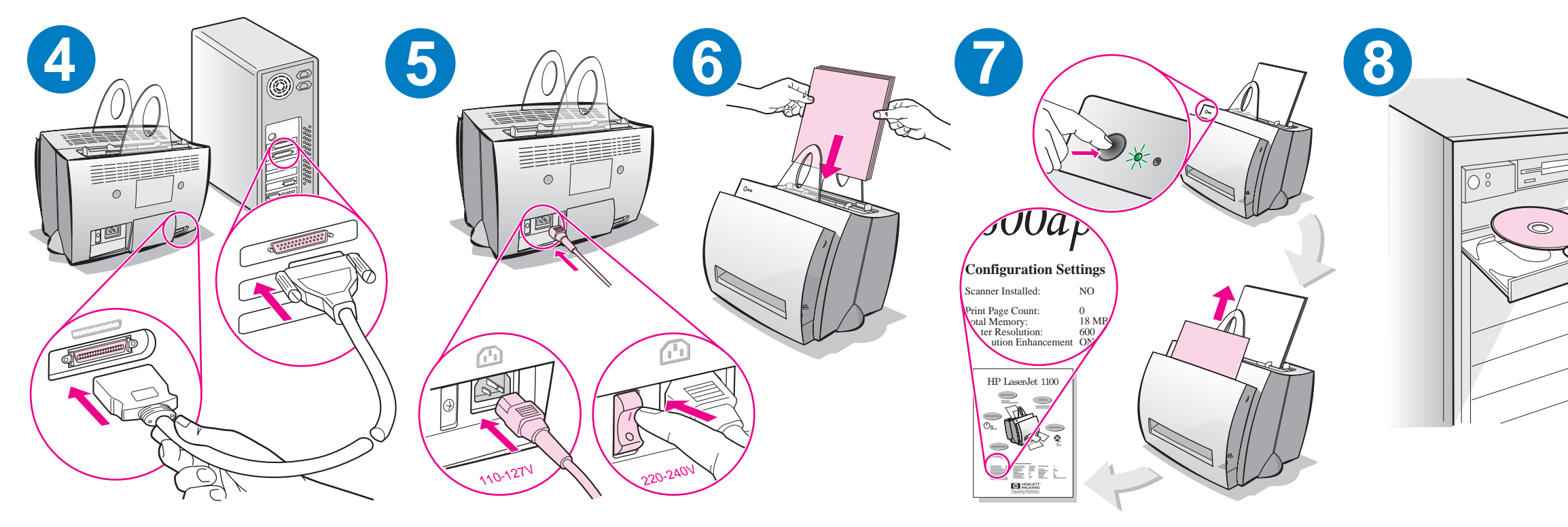

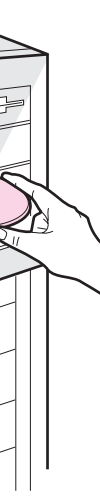

Ha új papírt tesz az adagolótálcába, mindig vegye ki az összes benne levõ papírt a megfelelõ papíradagolás érdekében. Emlékeztetõül helyezze el a címkét a nyomtatón.

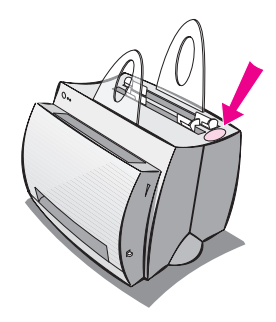

# Hogyan használja a HP dokumentációt

### Ez az útmutató

Használja ezt az útmutatót az új HP LaserJet 1100 szoftverének gyors és egyszerû telepítéséhez. Ez az útmutató az alábbi tudnivalókat tartalmazza:

- A hardver üzembe helyezésére vonatkozó információ (kihajtható borítólap)
- A csomag tartalma (kihajtható borítólap)
- **•** Szoftver telepítése
- **·** Nyomtató alkotórészei
- A nyomtató kezelõpaneljének jelzõfényei
- Hibakeresés gyakori problémák esetén
- Szerviz és támogatás
- FCC nyilatkozat
- Védjegyek
- Garancia

### Az online súgó és online felhasználói kézikönyv

Az online súgó gazdag információforrás, amelyet úgy alakítottak ki, hogy segítségére legyen a HP LaserJet 1100 nyomtatóval vagy a HP LaserJet 1100 másoló/lapolvasóval szállított szoftver megismerésében. Az online súgó részletes utasításokat ad azokhoz a feladatokhoz, amelyeket a szoftver révén végrehajthat.

Az online felhasználói kézikönyv gazdag információforrás, amelyet úgy alakítottak ki, hogy segítségére legyen a HP LaserJet 1100 nyomtató és a HP LaserJet 1100 másoló/lapolvasó használatának elsajátításában. Ez a kézikönyv főként a hardvert helyezi előtérbe.

#### Az online súgó és a felhasználói kézikönyv megnyitása

Az online súgót és a felhasználói kézikönyvet az alábbi módon nyithatja meg:

- CD-ROM: Csak online felhasználói kézikönyv.
- Dokumentumsegéd: A fő képernyőn az Eszközök-ből érhető el. (A dokumentumsegéd nem áll rendelkezésre a Windows 3.1x operációs rendszerekben.)
- LaserJet Dokumentumasztal: A fő képernyőn a Súgó-ból érhető el.
- Programcsoport:
	- Windows 9x és NT 4.0: Kattintson a Start, Programok, HP LaserJet 1100-ra, majd a HP 1100 Online felhasználói kézikönyv-re vagy az Online súgó-ra.
	- Windows 3.1x: A Programkezelő-ben kattintson duplán a HP LaserJet 1100 ikonra, ezután kattintson duplán a HP 1100 Online felhasználói kézikönyv-re vagy az Online súgó-ra.

#### LaserJet 1100 Tanfolyam

A LaserJet 1100 Tanfolyam lehetõvé teszi, hogy rövid idõ alatt megismerkedjen az opcionális HP LaserJet 1100A Printer•Copier•Scanner másolási és lapolvasási jellemzõivel, valamint a használatukban rejlõ elõnyökkel.

#### A LaserJet 1100 Tanfolyam megnyitása

Programcsoport:

- Windows 9x és NT 4.0: Kattintson a Start, Programok, HP LaserJet 1100-re, majd a LaserJet 1100 Tanfolyam-ra.
- Windows 3.1x: A Programkezelő-ben kattintson duplán a HP LaserJet 1100 ikonra, majd kattintson duplán a LaserJet 1100 Tanfolyam-ra.

# Szoftver telepítése

## Általános tudnivalók

A szoftver telepítése elõtt ellenõrizze az alábbiakat:

- Legalább 8 MB RAM van a számítógépben telepítve (16 MB ajánlott).
- Legalább 20 MB szabad terület van a számítógép merevlemezén.
- A számítógépen minden alkalmazást bezárt, mielőtt elkezdi a telepítést. (Lehetséges, hogy újra kell indítani a rendszert azután, hogy befejezte a szoftver telepítését.)
	- Windows 9x és NT 4.0: Ne jelenjenek meg ikonok a Tálcán.
	- Windows 3.1x: Nyomia le az Alt+Tab-ot. Csak a Programkezelő-nek szabad megjelennie.

# Windows® 9x és NT® 4 0

- 1 Tegye be a CD-t a számítógép CD-meghajtójába. A telepítés automatikusan elindul.
	- Ha a telepítés nem indul el automatikusan, kattintson a Start-ra, majd kattintson a **Futtatás-ra.** Gépelje be a parancssorba a D:\setup parancsot. Ha a használt CD-meghajtó betűjele nem D, akkor a megfelelõ betût írja be.
	- Ha inkább hajlékonylemezrõl szeretne telepíteni, nem CD-rõl, kattintson a Start-ra, majd a Futtatás-ra. A parancssorba gépelje be az **A:**\setup parancsot. Ha a lemezmeghajtó betűjele nem A, akkor gépelje be a használt meghajtó betûjelét.
- 2 A telepítés végrehajtásához kövesse a képernyőn megjelenő utasításokat.

#### Windows 3.1x

- 1 Helyezze be a CD-t a számítógép CD-meghajtójába.
- 2 A Windows Programkezelõ-ben válassza a File menüt, és kattintson a Futtat menüpontra.
- 3 Gépelje be a D:\setup parancsot a parancssorba (D = a CD-meghajtó betûjele).
	- Ha inkább hajlékonylemezrõl szeretne telepíteni, nem CD-rõl, a D helyett gépelje be a használt meghajtó betûjelét.
- 4 A telepítés végrehajtásához kövesse a képernyõn megjelenõ utasításokat.

# Nyomtató alkotórészei

- 1. Nyomtató kezelõpanelje
- 2. Papírtámasztékok
- 3. Papíradagoló tálca
- 4. Egylapos papíradagoló tálca
- 5. Papírvezetõk
- 6. Papírkimeneti irányváltó
- 7. Egyenes papíráthaladási út
- 8. Nyomtatófedél
- 9. Papírkiadó rekesz

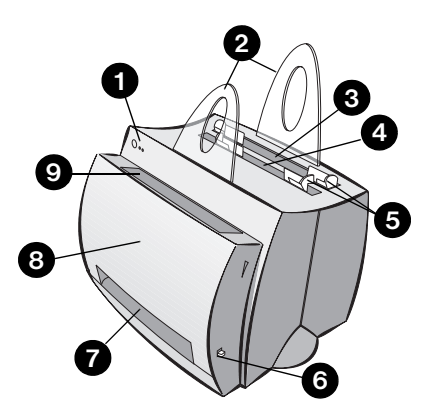

- 1. Hálózati kapcsoló (220-240 V-os nyomtatók)
- 2. Tápcsatlakozó
- 3. Memóriafedél
- 4. Párhuzamos port

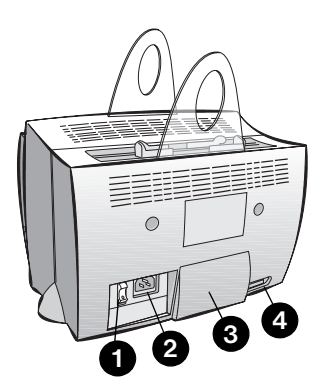

Megjegyzés A 110-127 volttal mûködõ nyomtatókon nincs hálózati kapcsoló. A nyomtatót a hálózati tápkábel kihúzásával kapcsolja ki.

# A nyomtató kezelõpaneljének jelzõfényei

A kezelõpanel jelzõfényeivel azonosítható a nyomtató állapota.

#### A jelzõfények állapotának jelmagyarázata

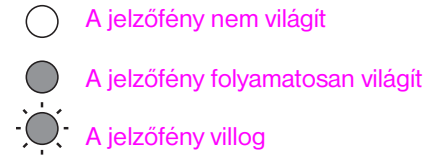

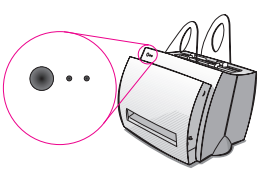

#### Nyomtató kezelõpaneljének jelzõfény-üzenetei

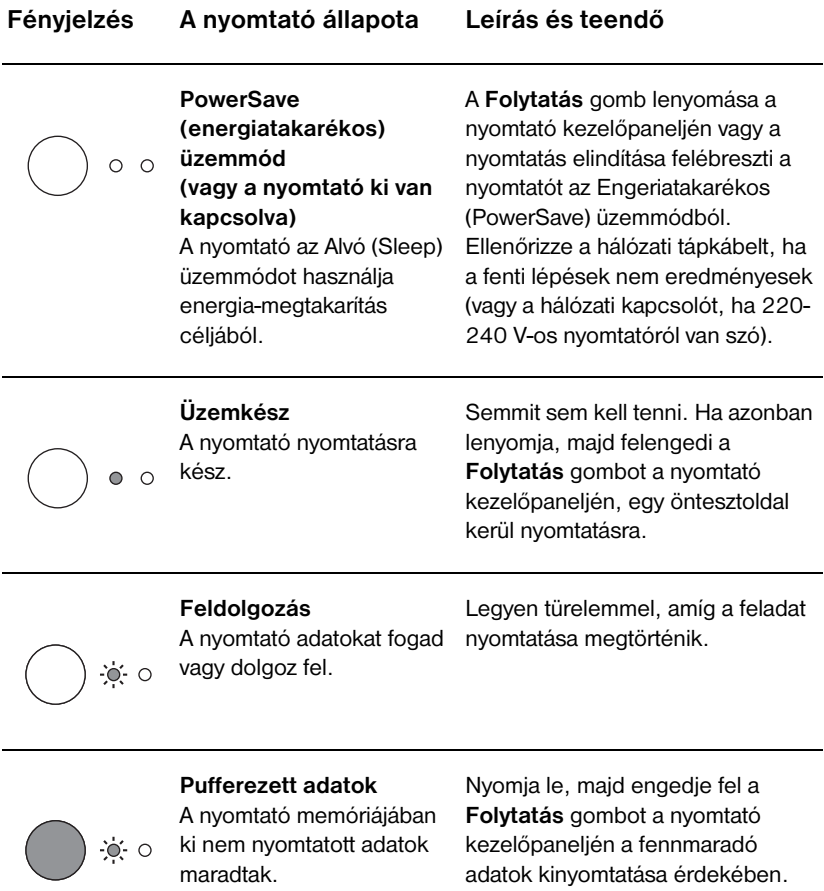

#### Nyomtató kezelõpaneljének jelzõfény-üzenetei (folytatás)

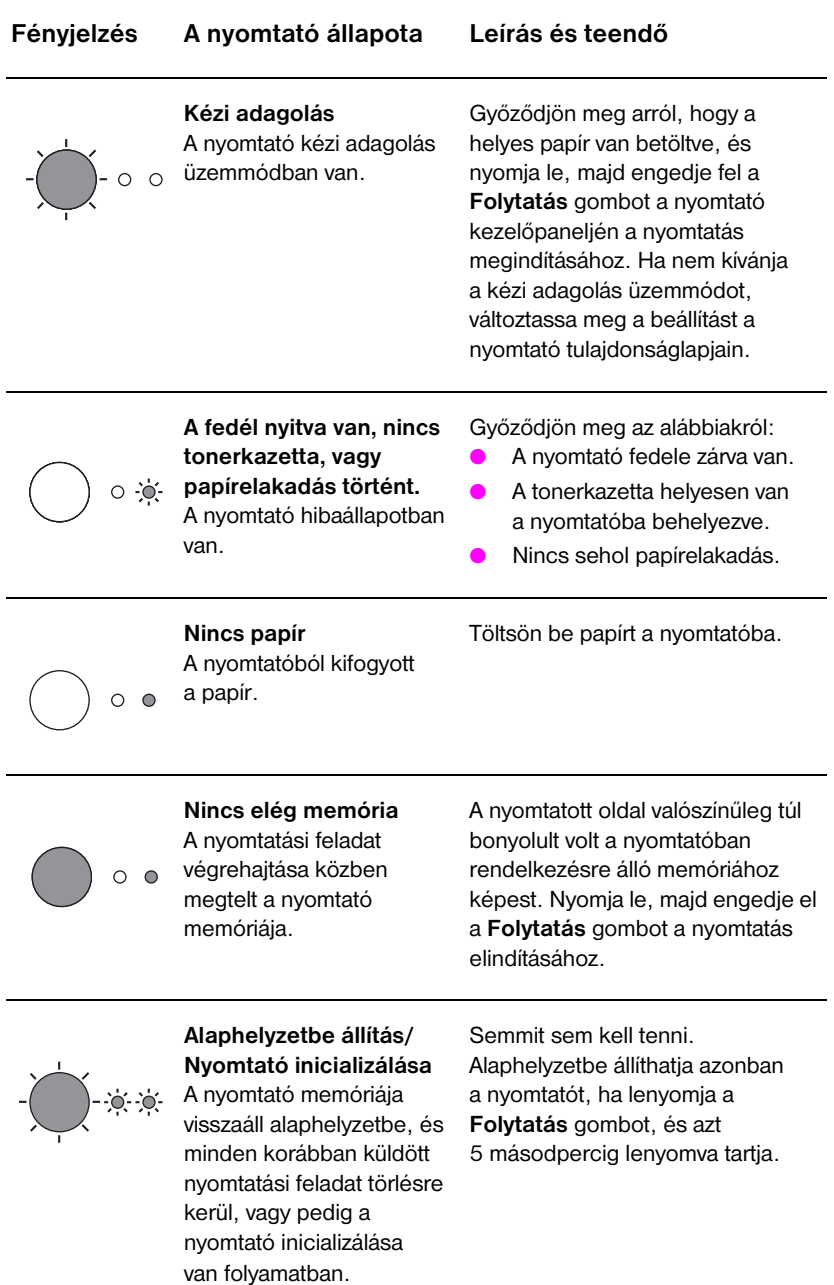

#### Nyomtató kezelõpaneljének jelzõfény-üzenetei (folytatás)

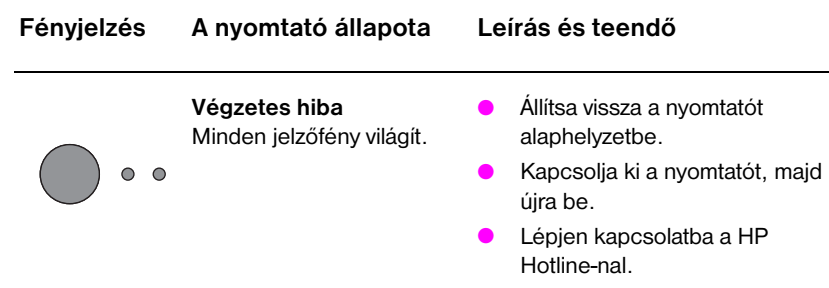

# Hibakeresés gyakori problémák esetén

- 1 Alapvetõ ellenõrzõ lépések hibakeresésnél:
	- Kapcsolja be nyomtatót, és nyomtasson ki egy önteszoldalt a Folytatás gomb lenyomásával és felengedésével, amikor a nyomtató üzemkész állapotban van. Ezzel ellenõrizhetõ, hogy a hálózati tápkábel jó, a tápfeszültség be van kapcsolva, és a tonerkazetta behelyezése a védõszalag eltávolításával megfelelõen történt.
	- Küldjön el egy nyomtatási feladatot a számítógéprõl a HP LaserJet 1100 nyomtatóra. Ezzel ellenõrzi a szoftvertelepítést és a nyomtatóval való kommunikációt.
- 2 Ha a szoftvertelepítés nem sikerült hibajelzés nélkül, vagy ha nem tud nyomtatni a számítógéprõl, akkor ellenõrizze az alábbiakat:
	- Gyõzõdjön meg arról, hogy minden alkalmazás be van zárva. Windows 9x: Nyomja le a Ctrl+Alt+Del-t. A Systray és az Explorer (Intézõ) kivételével minden program zárva kell, hogy legyen. Ha nincs, akkor zárja be azokat, egyenként kiválasztva és a Bezárás gombra kattintva.
	- Telepítse újra a szoftvert a "Szoftver telepítése" c. rész utasításai alapján.
	- Indítsa újra a számítógépet.

Folytatás a következõ oldalon.

- 3 Ha a szoftvertelepítés 2. lépése nem sikerült, akkor próbálja meg az alábbi módszert a szoftver telepítésére:
- Egy másik szoftvertelepítési módszer Windows 9x és NT 4.0 esetén
	- 1 Zárjon be minden aktuálisan futó szoftvert a számítógépen.
	- 2 Kattintson a Start-ra, válassza a Beállítások-at, majd a Nyomtatók-at.
	- 3 Kattintson duplán a Nyomtató hozzáadása ikonra.
	- 4 Csak Windows NT 4.0 esetén: válassza ki a megfelelõ LPT portot.
	- 5 Kattintson a Tovább gombra mindaddig, amíg a nyomtatógyártókhoz nem ér.
	- 6 Kattintson a Saját lemez gombra.
	- 7 *fria be* "<language>\drivers\OS" ahol a <language> a kiválasztani kívánt nyelvet jelöli.
	- 8 Kattintson a Tovább gombra, azután ismét kattintson a Tovább-ra.
	- 9 Vegye ki a CD-t (vagy a lemezeket), ha befejezõdött a telepítés.
- Egy másik szoftvertelepítési módszer Windows 3.1x esetén
	- 1 Zárjon be minden aktuálisan futó szoftvert a számítógépen.
	- 2 A Programkezelõ-ben nyissa meg Rendszer csoportot.
	- 3 Nyissa meg a Vezérlõpult-ot, majd a Nyomtatók-at.
	- 4 Kattintson a Hozzáad gombra. A képernyõn megjelenik a nyomtatók listája, ahol ki van jelölve A listán nem szereplõ vagy felújított kezelõprogram.
	- 5 Kattintson a Telepít gombra.
	- 6 Kattintson a Saját lemez gombra, majd írja be "<language>\drivers\OS" ahol a <language> a kiválasztani kívánt nyelvet jelöli.
	- 7 A telepítés befejezéséhez kövesse a képernyõn megjelenõ utasításokat.
	- 8 Vegye ki a CD-t (vagy a lemezeket), ha befejezõdött a telepítés.

# Papírelakadások elhárítása a nyomtatóban

Elõfordulhat, hogy a papír elakad a nyomtatási feladat közben. Az okok többek között az alábbiak lehetnek:

- A média betöltése helytelen.
- A papírkimeneti irányváltót nyomtatás közben átállították.
- A nyomtatófedelet nyomtatás közben kinyitották.
- A használt média nem felel meg a HP specifikációknak.
- A használt média kisebb, mint 76,2 x 127 mm (3 x 5 hüvelyk).

#### Papíradagoló tálcák környéke

Húzza a lapot az adagolótálcából kifelé, amíg az teljesen eltávolításra nem kerül.

#### Papírkimenetek

Ha a lap látható a papíráthaladási úton, akkor húzza kifelé, amíg az teljesen eltávolításra nem kerül.

#### Megjegyzés

Papírelakadás után maradhat a nyomtatóban kiszóródott toner. Ez néhány oldal nyomtatása után eltûnik.

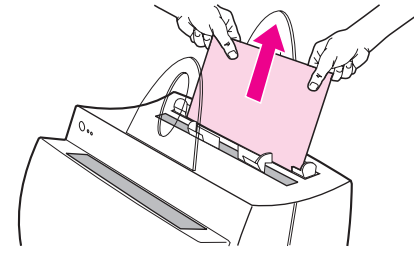

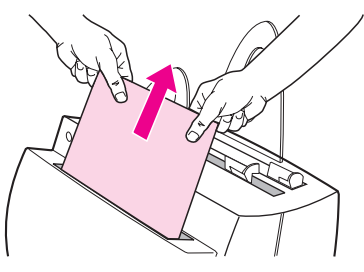

# Papírelakadások a nyomtatóban

Ha a lapolvasó csatlakoztatva van a nyomtatóhoz, a jobb hozzáférés érdekében szükség lehet arra, hogy a nyomtatót a munkaasztal szélére húzza, és ily módon lehetõvé tegye a fedél teljes lehajtását.

- 1 Nyissa le a nyomtató fedelét. Ha a papír eltávolítható a tonerkazetta eltávolítása nélkül, akkor távolítsa el a 3. lépésben leírtak szerint. Ha nem, folytassa a 2. lépéssel.
- 2 Vegye ki a tonerkazettát, és tegye félre egy papírlappal letakarva.

#### VIGYÁZAT

Az ebben a térségben történt papírelakadásnál elõfordulhat, hogy a toner nincs rögzítve a lapon. Ha toner kerül a ruhájára, hideg vízben mossa ki a ruhát. A meleg víz megköti a tonert a szövetben.

#### VIGYÁZAT

A károsodás elkerülése végett ne tegye ki a tonerkazettát fényhatásnak pár percnél hosszabb ideig. Takarja le egy papírlappal.

3 Két kézzel fogja meg a papír szélét a legjobban látható helyen (akár a közepén is), majd óvatosan húzza kifelé, amíg az kiszabadul a nyomtatóból.

#### Megjegyzés

Ha a papír elszakad, lásd a "Szakadt papírdarabok eltávolítása a nyomtatóból c. részt.

4 Miután eltávolította az elakadt papírt, helyezze vissza a tonerkazettát, és zárja le a nyomtató fedelét.

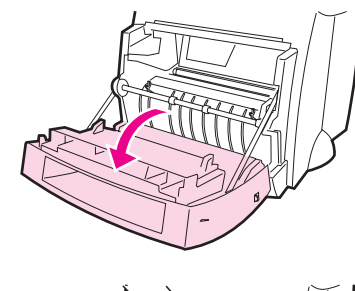

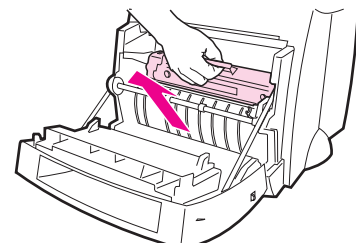

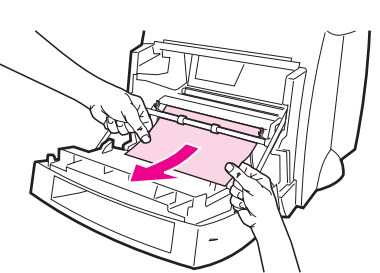

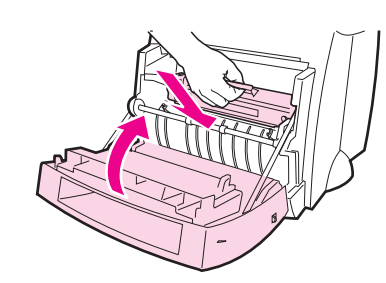

1<br>2<br>4<br>4

 $\overline{\mathbf{3}}$ 

 $\blacksquare$ 

2

1

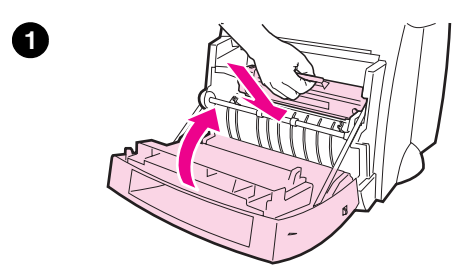

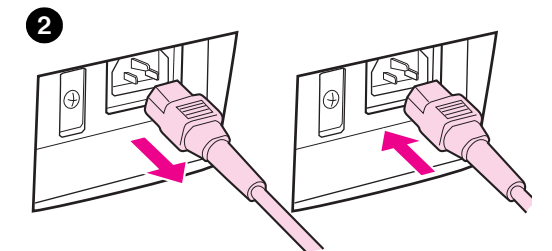

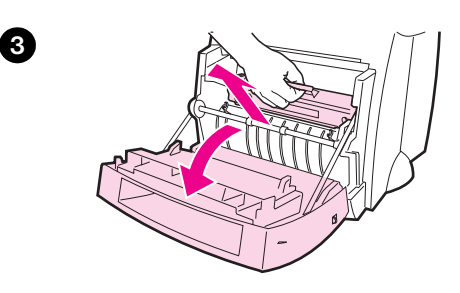

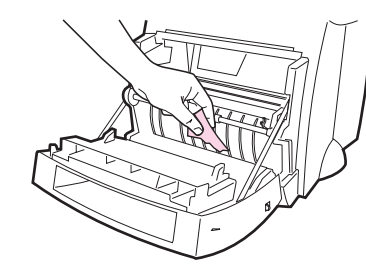

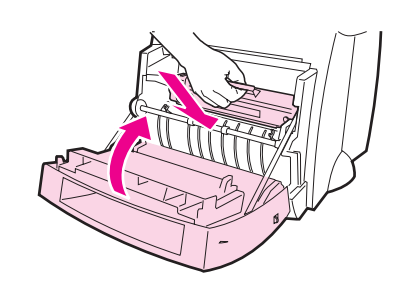

# Szakadt papírdarabok eltávolítása a nyomtatóból

Kihúzáskor az elakadt papír egy darabja olykor leszakad. Alkalmazza az alábbi eljárást a nyomtatóban maradt kis papírdarabok eltávolítására.

- 1 Gyõzõdjön meg arról, hogy a tonerkazetta be van helyezve, és a nyomtatófedél le van zárva.
- 2 Kapcsolja ki a nyomtatót, majd ismét kapcsolja be. Amikor a nyomtató újra elindul, a hengerek továbbmozdítják a papírdarabo(ka)t.

#### Megjegyzés

Kapcsolja ki a nyomtatót, és húzza ki a hálózati tápkábelt. Csatlakoztassa ismét a hálózati tápkábelt, és kapcsolja be a nyomtatót.

- 3 Nyissa fel a nyomtató fedelét, és vegye ki a tonerkazettát.
- 4 Távolítsa el az elakadt papírdarabo(ka)t.
- 5 Helyezze vissza a tonerkazettát, és zárja le a nyomtató fedelét.

Ha a papír nem jön ki, akkor ismételje meg a lépéseket 1-tõl 5-ig.

4

6

# Magyar

# Szerviz és támogatás

World Wide Web URL: http://www2.hp.com Hotline telefonszámai: Magyarország: (36) (1) 343-0310 HP FIRST: Magyarország: (36) (1) 461-8110

# FCC nyilatkozat

A készüléket megvizsgálták és megállapítást nyert, hogy az megfelel az FCC rendelkezések 15. fejezetében a B osztályú digitális készülékekre megállapított valamennyi értéknek. Az elõírásokra vonatkozó nyilatkozatokat, beleértve az FCC nyilatkozatot is, lásd az online vagy a nyomtatott Felhasználói kézikönyv A függelékében.

# Védjegyek

A Windows és a Windows NT a Microsoft Corporation USA-ban bejegyzett védjegye.

## Garancia

A garanciára vonatkozó részletes információkat megtalálja a HP LaserJet 1100 online felhasználói kézikönyvében.